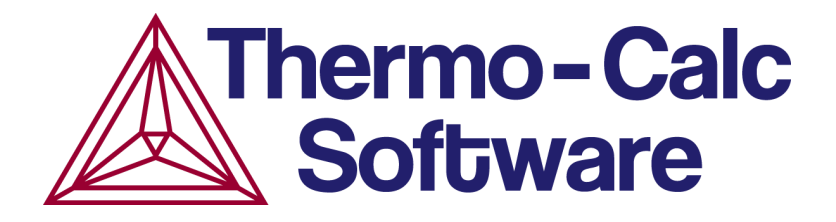

# Release Notes:

# Thermo-Calc Software Package

# Version 2019b

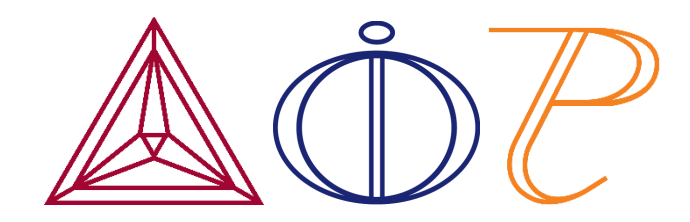

© 2019 Foundation of Computational Thermodynamics: Solna, Sweden

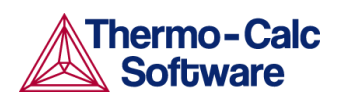

## **Contents**

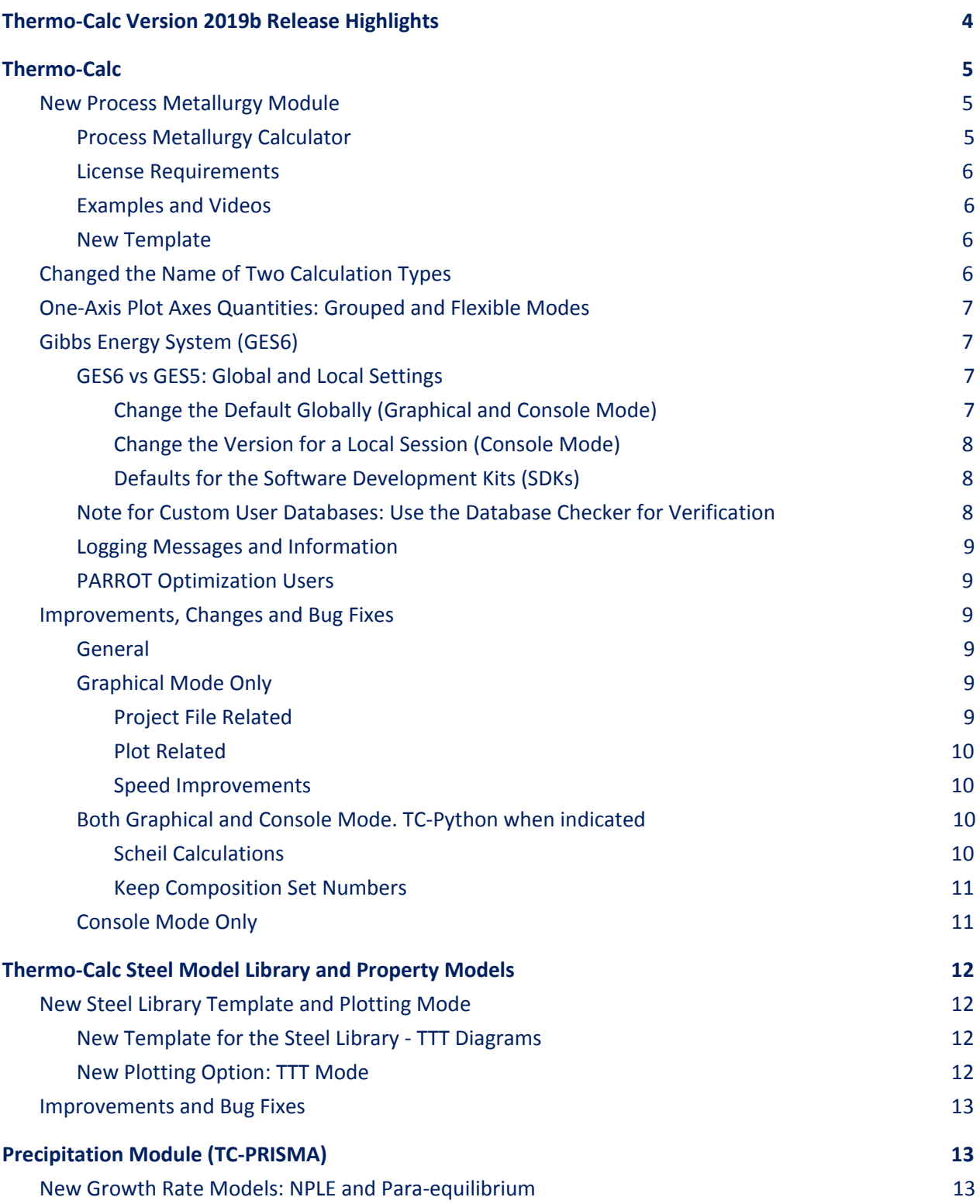

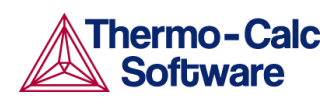

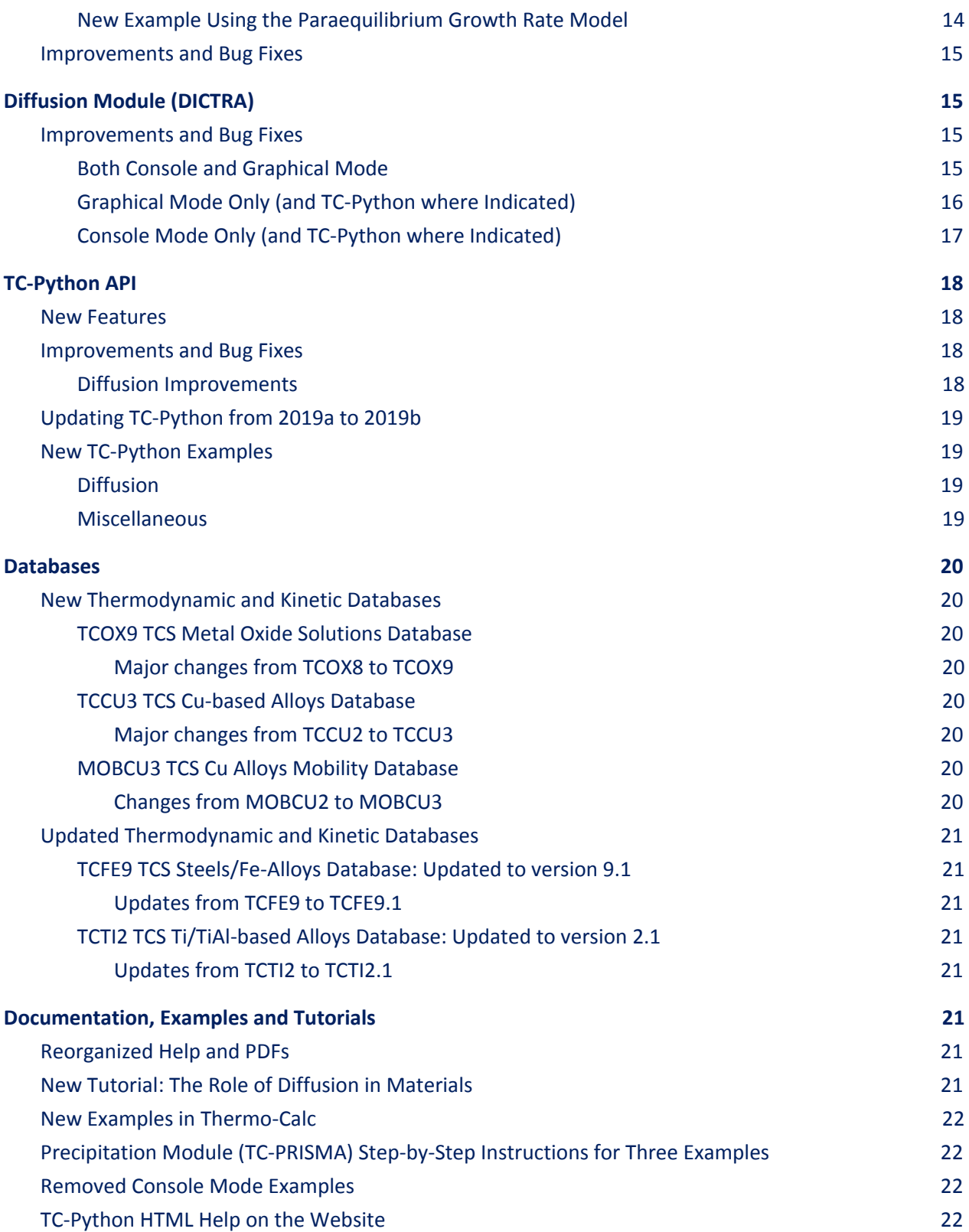

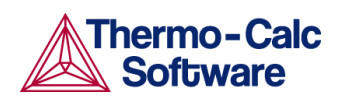

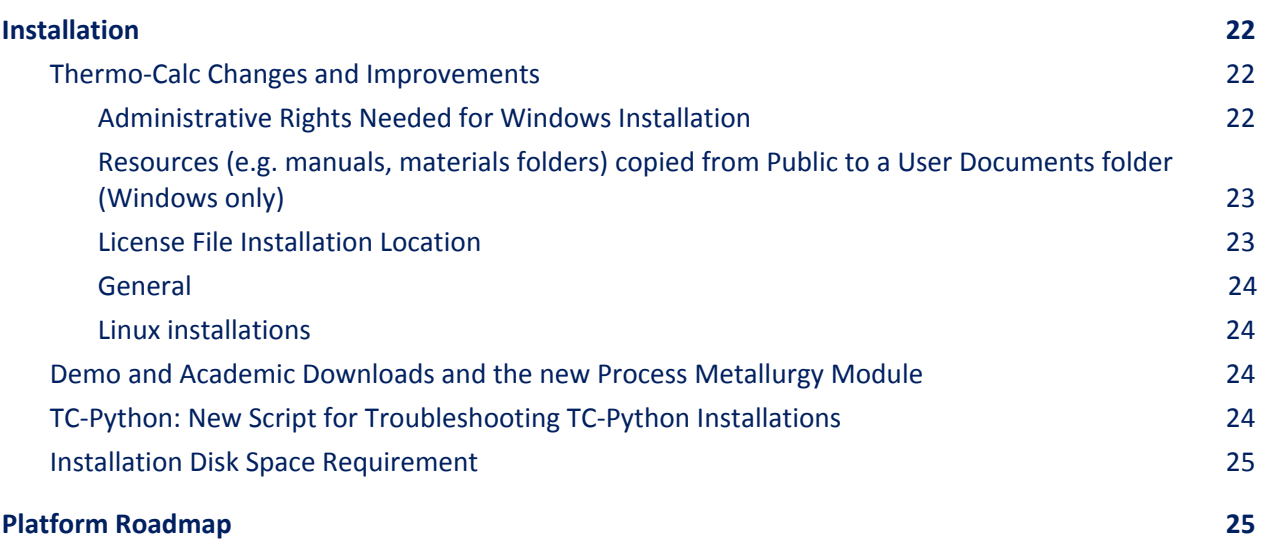

### <span id="page-4-0"></span>**Thermo-Calc Version 2019b**

### **Highlights**

- **★ Thermo-Calc:** The new **Process [Metallurgy](#page-5-1) Module** is designed for application to steel-making and steel refining processes including converters, such as basic oxygen furnaces, electric arc furnaces, ladle furnace metallurgy, and more. There is a new version of the Gibbs Energy [System](#page-7-1) calculation engine (GES6), a new easy-to-use Steel Model Library template specifically for [calculating](#page-12-1) TTT diagrams, some key installation [improvements](#page-22-4), and a variety of other changes.
- ★ **Precipitation Module (TC-PRISMA):** Two new growth rate models are available for use with the Precipitation Calculator: *Para-equilibrium* and *Non-Partition Local Equilibrium (NPLE)*. These models are designed specifically to address the fast diffusion elements in Fe alloys. For details see [Precipitation](#page-13-1) Module (TC-PRISMA).
- ★ **Diffusion Module (DICTRA):** Added several numerical options to be 'automatic' by default. A simplified setup of homogenization simulations in Console Mode is also implemented. See [Diffusion](#page-15-1) Module (DICTRA). There is also a new comprehensive tutorial available to teach you about the role of diffusion in materials. See [Documentation,](#page-21-4) Examples and Tutorials.
- ★ **TC-Python:** You can now set all options for each calculation type in a consistent way using the with option () method. There is also a method on the system object that can convert between different composition units without performing an equilibrium calculation, making the conversion much faster. For details about this and other changes, see [TC-Python](#page-18-0) API.
- **★ Databases:** Three new database versions are available: [TCOX9](#page-20-2) TCS Metal Oxide Solutions [Database,](#page-20-2) TCCU3 TCS Cu-based Alloys [Database](#page-20-4), and [MOBCU3](#page-20-4) TCS Cu Alloys Mobility [Database.](#page-20-4) Two updated databases are also available: [TCFE9](#page-21-1) TCS [Steels/Fe-Alloys](#page-21-1) Database and TCTI2 TCS [Ti/TiAl-based](#page-21-1) Alloys Database.

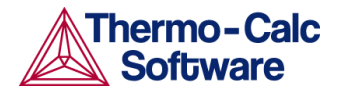

### <span id="page-5-0"></span>**Thermo-Calc**

### <span id="page-5-1"></span>**New Process Metallurgy Module**

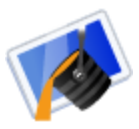

The new Process Metallurgy Module includes the Process Metallurgy Calculator and makes it easy to set up calculations for steel and slag. The new module is designed for application to steel-making and steel refining processes including converters, such as basic oxygen furnaces, electric arc furnaces, ladle furnace metallurgy, and more.

### <span id="page-5-2"></span>Process Metallurgy Calculator

Using the Process Metallurgy Calculator, it is easy to define the composition of a steel and slag system because the calculator automatically provides the three common material groups—Steel, Slag and Gas and provides default composition input types that are relevant to each material group. You can also save your material compositions right from the calculator and quickly access them in the future. For example, you might want to predefine compositions of steels, ferro-alloys, slags and slag additions. The overall composition of the steel and slag is then obtained by simply adding amounts of these predefined materials.

You can search the help (press F1 in Thermo-Calc) using terms like *process metallurgy* for lots more information about using the module, step-by-step instructions for setting up the calculator, managing your materials, and much more. Also learn more on our website <https://www.thermocalc.com/products-services/process-metallurgy-module/> or request a free trial or quotation.

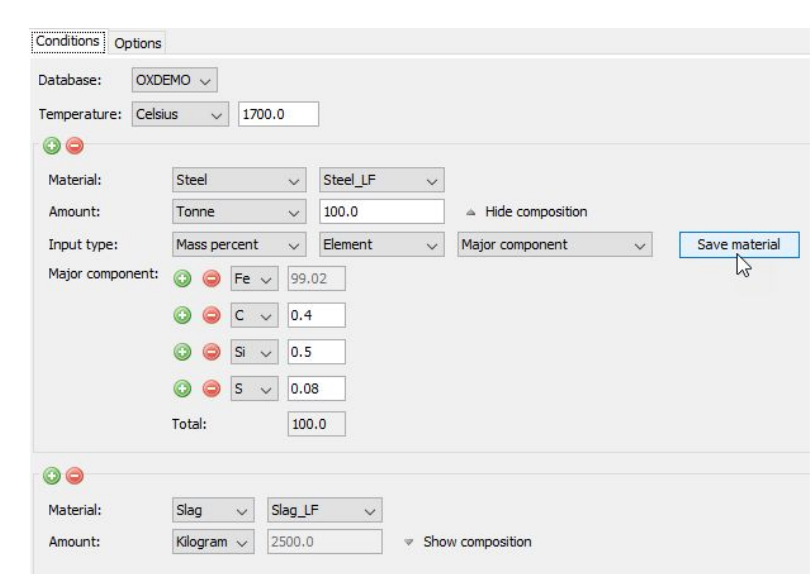

*An example of the Process Metallurgy Calculator settings window for one of the examples included with your installation and described in a video tutorial.*

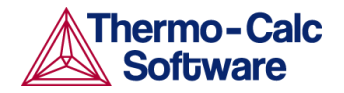

### <span id="page-6-0"></span>License Requirements

Users who have the thermodynamic database **TCOX9 TCS Metal Oxide Solutions [Database](#page-20-2)** (which is also new in this release) or the previous version, TCOX8, plus a valid Maintenance and Support Subscription (M&SS) receive the new module for free. All other users can test the module with the included OXDEMO database, which has been updated and includes the elements Al, C, Ca, Fe, O, S and Si.

### <span id="page-6-1"></span>Examples and Videos

Two examples plus companion videos are available to demonstrate some of the applications of the Process Metallurgy Module. The project examples are available from in Thermo-Calc. Users with Thermo-Calc 2019b who do not have TCOX8 or TCOX9 can still run the examples with the updated OXDEMO database.

- To open the examples in Thermo-Calc, go to **Help > Examples Files > Process Metallurgy.**
- To view the videos go to our YouTube channel Process [Metallurgy](https://www.youtube.com/playlist?list=PLfv6McToaTGS4g5LC9tjiqjCo9OX2-YOa) [playlist](https://www.youtube.com/playlist?list=PLfv6McToaTGS4g5LC9tjiqjCo9OX2-YOa) or navigate there from the menu: **Help > Video Tutorials**.

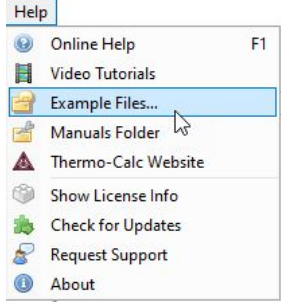

#### <span id="page-6-2"></span>New Template

Use a *Process Metallurgy* template to add the **Process Metallurgy Calculator** and a **Plot Renderer** to the **Project** window.

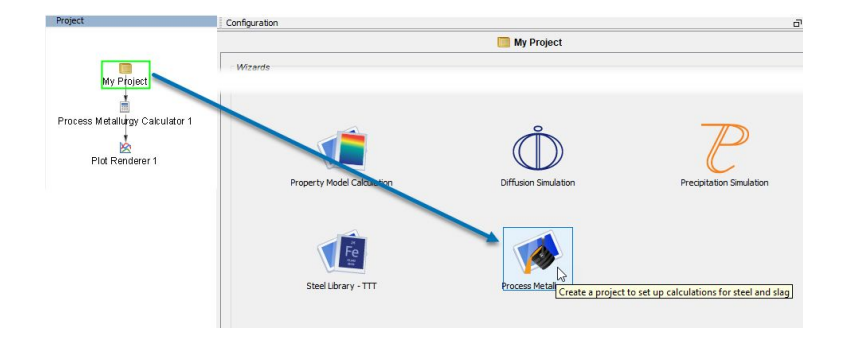

### <span id="page-6-3"></span>**Changed the Name of Two Calculation Types**

The name of two calculation types is changed for the Equilibrium Calculator to make it consistent with the Property Model Calculator. *Property diagram* is now called **One axis**, and the *Property grid* is simply called **Grid**. No other settings have changed.

- This change is also applicable to the Quick Start Wizard where now you choose a **One axis equilibrium** type in the first step.
- The Property Diagram template is now called a **One Axis Equilibrium** template.

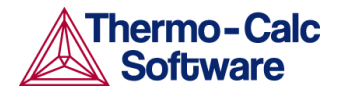

### <span id="page-7-0"></span>**One-Axis Plot Axes Quantities: Grouped and Flexible Modes**

For the Equilibrium, Scheil, Binary, Ternary, Property Model, and Process Metallurgy Calculators, using a **One axis** calculation type, the **Grouped mode** or **Flexible mode** is available on the Plot Renderer to help you more easily define the plot quantities.

- Use **Grouped mode** to add and configure groups of axis quantities at the same time. For example, change units or settings in groups with similar settings like temperature units or axis types.
- Use **Flexible mode** to individually add and configure axes quantities and change the units or other associated settings one at a time.
- There is also a new **TTT mode** available with the Property Model Calculator and the Steel Model Library. See New [Template](#page-12-2) for the Steel Library - TTT Diagrams and TTT [Mode](#page-12-3) below.

Search the help for "One axis calculation", or for "Grouped mode" or "Flexible mode". The settings are described for the Plot Renderer.

### <span id="page-7-1"></span>**Gibbs Energy System (GES6)**

The part of the calculation engine known as the Gibbs Energy System module, or GES for short, is completely rewritten and is now updated from version 5 (GES5) to version 6 (GES6). GES6 is now enabled by default.

The main purpose of GES6 is to support faster development of new features than is currently possible. GES6 already shows improved calculation times for many long-running calculations. For short calculations, the execution time of GES6 may be a little longer than for GES5.

Since GES6 does not yet support all the features of GES5, the two versions will continue to co-exist in the application for some time to come. GES6 is enabled by default but in most cases it will fall back gracefully to automatically use GES5 if a certain functionality is not yet implemented. When this is not possible you will be advised by the application to manually switch to GES5.

#### <span id="page-7-2"></span>GES6 vs GES5: Global and Local Settings

#### <span id="page-7-3"></span>**Change the Default Globally (Graphical and Console Mode)**

The default at installation is GES6. For both Graphical and Console Mode, the preferred GES version default can be changed in **Tools > Options > General**.

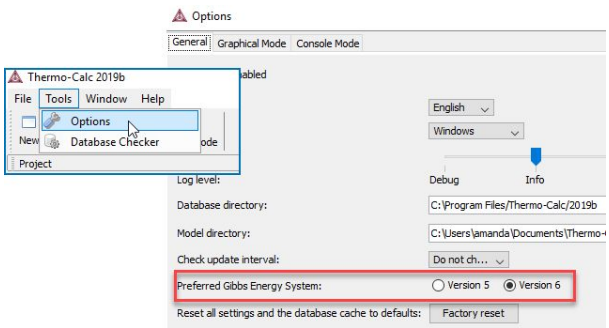

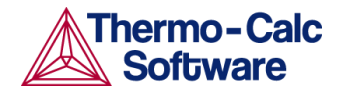

- In Graphical Mode, the setting affects which GES version is used for all following calculations.
- In Console Mode, the setting affects which GES version is set as the default for newly launched Console windows. The selected GES version of already existing Console window(s) is not affected.

#### <span id="page-8-0"></span>**Change the Version for a Local Session (Console Mode)**

In Console Mode, the preferred GES version can also be set with the SYS command SET\_GES\_VERSION. This setting is only applicable for the Console window in which the command is entered. If you launch a new Console window it will always start with the default setting selected under **Tools > Options > General**.

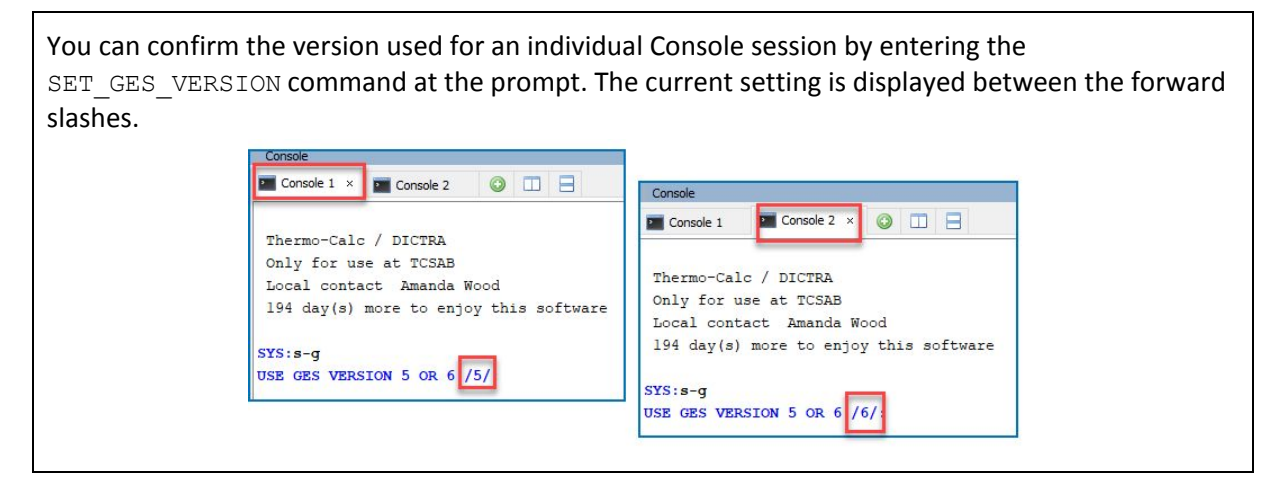

#### <span id="page-8-1"></span>**Defaults for the Software Development Kits (SDKs)**

TC-Python supports GES6 and uses GES6 by default. This can be changed to GES5 on a session-by-session basis by calling set ges version (5) on the TCPython object.

The TC-API, TQ-Interface and TC-Toolbox for MATLAB® software development kits (SDKs) will continue to use GES5 until future support for GES6 is implemented.

#### <span id="page-8-2"></span>Note for Custom User Databases: Use the Database Checker for Verification

The database parser used by GES6 is much stricter than the database parser used previously and will produce error and warning messages for incorrect databases. Databases that contain errors cannot be loaded by GES6. The **DatabaseChecker** tool, available under the **Tools** menu, can be used to verify the consistency and correctness of user databases during development, before the databases are actually used in the application.

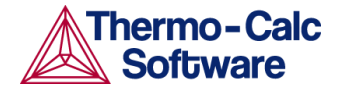

### <span id="page-9-0"></span>Logging Messages and Information

The use of GES6 is indicated in the log by the message **"\*\*\* Invoking Gibbs Energy System v6 \*\*\*"** and messages similar to **"Verified the system state for 1 database(s) in 29 ms".** This may happen once, several times or not at all, depending on the compatibility of the calculations and the database(s) with GES6 and how the Thermo-Calc application's scheduler distributes the tasks of a calculation. Otherwise, the use of GES6 will mostly be transparent.

### <span id="page-9-1"></span>PARROT Optimization Users

For PARROT optimization users, you need to use GES5. When you try to enter the PARROT module, you are instructed to switch to GES5 using the SET\_GES\_VERSION command. To change the default to use GES5, see [Change the Default Globally \(Graphical and Console Mode\)](#page-7-3).

SYS:go parrot PARROT is not yet available in GES version 6. You need to switch to GES5 with the SYSTEM UTILITIES command SET GES VERSION 5.  $SYS:$ 

### <span id="page-9-2"></span>**Improvements, Changes and Bug Fixes**

#### <span id="page-9-3"></span>General

- The Thermo-Calc temporary directory that was previously created to run subprocesses (e.g. during a precipitation calculation) is now deleted afterwards.
- *Apply Auto Layout:* You can now reset the nodes in the **Project** window to the default layout. In the **Project** window, right-click anywhere and choose **Apply Auto Layout** from the menu. The nodes and the tree default to the center of the window.

#### <span id="page-9-4"></span>Graphical Mode Only

#### <span id="page-9-5"></span>**Project File Related**

- Stopped supporting old project files from Thermo-Calc version 4.1 and earlier. Starting from this release, version 2019b, it is no longer possible to open project files created with version 4.1 or older.
- Fixed a bug related to project files and when working between different platforms. When results were saved in one platform (e.g. Windows) the project file would not open in the other platform (e.g. Mac). Now if you switch platforms, the project file will open but then you have to re-run the project file to get the results again.
- Improved how opening a project file works when you do not have a license for a database.
- Fixed a bug for the Equilibrium Calculator on the Options tab. Now the checkbox *Control step size* is selected when the property is set in the Project file.

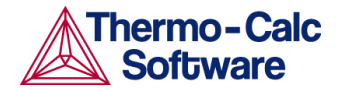

#### <span id="page-10-0"></span>**Plot Related**

- Fixed a bug where choosing to turn off the legend would also hide the contour plot annotations.
- You can now save 3D images using any OS. Previously this was not working on Mac. However, you cannot save it from the **Results** window by right-clicking the plot (which you can do for all other plot types). Instead, click on the **Plot Renderer** node then in the Configuration window, click **Save Diagram**.

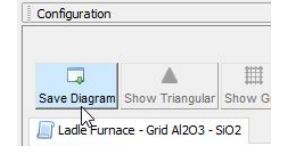

● For plots after One axis calculations (previously called a property diagram) in the Property Model Calculator, you can now choose to have the stepping quantity or any result quantity on any plot axis. Before you were forced to have the stepping quantity on x-axis and could only choose from result quantities in the y-axis

#### <span id="page-10-1"></span>**Speed Improvements**

● Fixed a bug in Graphical Mode as well as [TC-Python](#page-18-0) that made (only) diffusion simulations using the homogenization model slower compared to running them in Console Mode.

#### <span id="page-10-2"></span>Both Graphical and Console Mode. TC-Python when indicated

- There is a new setting on the **Options>General** tab to reset to factory default settings. This removes all previous options set by the user and sets everything to default values. It also clears the database cache. This should help if you have problems with old settings interfering in some way with the current version of the software.
- There is a new option to reset all settings and the database cache to the defaults. This may be useful when there are several versions of Thermo-Calc installed and there are conflicts between settings or loading saved databases becomes problematic. This setting is found on the **Tools > Options** menu.
- Fixed a bug related to grid points. Previously the program would freeze when a charged phase had an excessive number of grid points computed in the global procedure.

#### <span id="page-10-3"></span>**Scheil Calculations**

- A bug has been fixed in the Scheil calculation module that caused inaccurate calculation of the heat released during the solidification. Other quantities were not affected. This is also applicable to the TC-Python SDK.
- Fixed an issue related to the Scheil calculations where the memory was not released after the Scheil calculation finished. This memory leak is fixed.

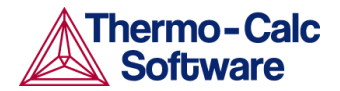

#### <span id="page-11-0"></span>**Keep Composition Set Numbers**

The composition set numbers from previous equilibrium calculations are now kept when the constitution of a phase in the new equilibrium result is similar to the constitution of one of the composition sets of that phase in the previous result. The major constituents, given in the thermodynamic database, are used if no previous result exists.

By default the setting is ON within Thermo-Calc, and it affects all subsequent equilibrium calculations until explicitly turned off again. When working in Graphical Mode, there is no option to turn this off, whereas the setting can be turned on and off in Console Mode and it is available with all SDKs.

If this setting is on, performing the COMPUTE\_EQUILIBRIUM command keeps the composition set number for any phases that were also present in the last result from COMPUTE\_EQUILIBRIUM.

The specific calculations where this is applicable is as follows.

- When in Console Mode and using the POLY3 module command COMPUTE\_EQUILIBRIUM, this is ON by default. To turn it off, go to ADVANCED OPTIONS and use a new command called KEEP\_COMP\_SET\_NUMBERS.
- If you are working with routines using the TQ-Interface this is OFF by default there and you use the subroutine called TQKEEP\_CS\_NUMBERS (in Fortran), or tq\_keep\_cs\_numbers (in C) to turn it ON or OFF.
- When working with any of the other SDKs this can be turned ON and OFF again by using their respective functions to run a POLY command.
- In Graphical Mode, for information only as the setting cannot be changed, this is set to ON in the following calculation types: Equilibrium Calculator (Single equilibrium and Grid); Property Model Calculator (in the general model "Equilibrium"), and for the Process Metallurgy Calculator (all calculation types).

#### <span id="page-11-1"></span>Console Mode Only

- Fixed a bug in the Gibbs Energy System (GES) module in Console Mode where you could not enter a parameter when it had an asterisk  $*$  in a sub-lattice. It only worked when the  $*$  was in the first sub-lattice, for example,  $G$  (FCC L12, AL: \*: VA; 0) did not work.
- Fixed a bug that caused an exception when saving a plot image with a *z*-axis.
- Fixed a bug that could cause writing calculation results to file using the command TABULATE to fail when the number of columns was large.

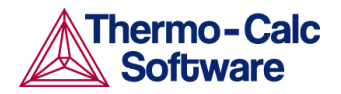

### <span id="page-12-0"></span>**Thermo-Calc Steel Model Library and Property Models**

Search the help (press F1 in Thermo-Calc) for more information about the *Steel Model Library* as well as for details about the new template and TTT mode.

*Use of the Steel Model Library (including the pearlite and martensite property models), the new steel TTT template and TTT mode all require a valid Maintenance and Support Subscription (M&SS) plus licenses for both the TCFE9 and MOBFE4 databases.*

### <span id="page-12-1"></span>**New Steel Library Template and Plotting Mode**

### <span id="page-12-2"></span>New Template for the Steel Library - TTT Diagrams

Use a **Steel Library - TTT** template to add all the activities for a *One axis* calculation for a TTT (Time-Temperature-Transformation) diagram. This template has several preconfigured settings to make it easy to set up and calculate the TTT diagram using the **Martensite temperatures** and **Pearlite** property models.

#### <span id="page-12-3"></span>New Plotting Option: TTT Mode

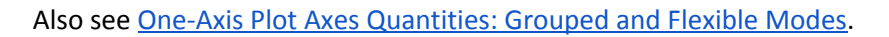

The template comes with a new plotting mode called **TTT mode**. You use TTT mode to define the *Temperature* on the y-axis and *Time* on the x-axis for all selected quantities. For example, Pearlite will show transformation times for 2%, 50% and 98% Pearlite. Time independent results, like the Ms temperature, will be drawn a horizontal line. You can also choose this mode when adding a Property Model Calculator that uses both the Martensite temperatures and Pearlite models and a One axis calculation type.

The mode is automatically selected when using the new **Steel Library - TTT** template but it is also available if a property model with the Property Model Calculator has both *Time* and *Temperature* quantities defined, for example if you create your own property model with the Property Model Development Framework. That is, if you select or create any model where the resulting combination of stepping-quantity and result-quantities has both time and temperature definitions.

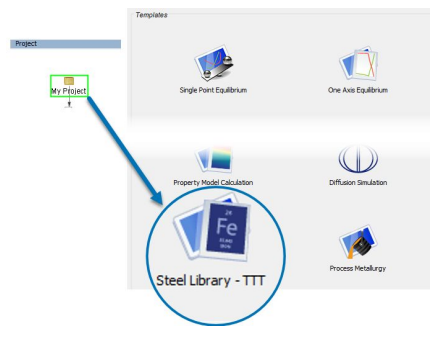

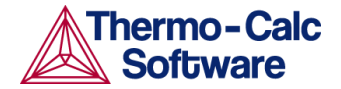

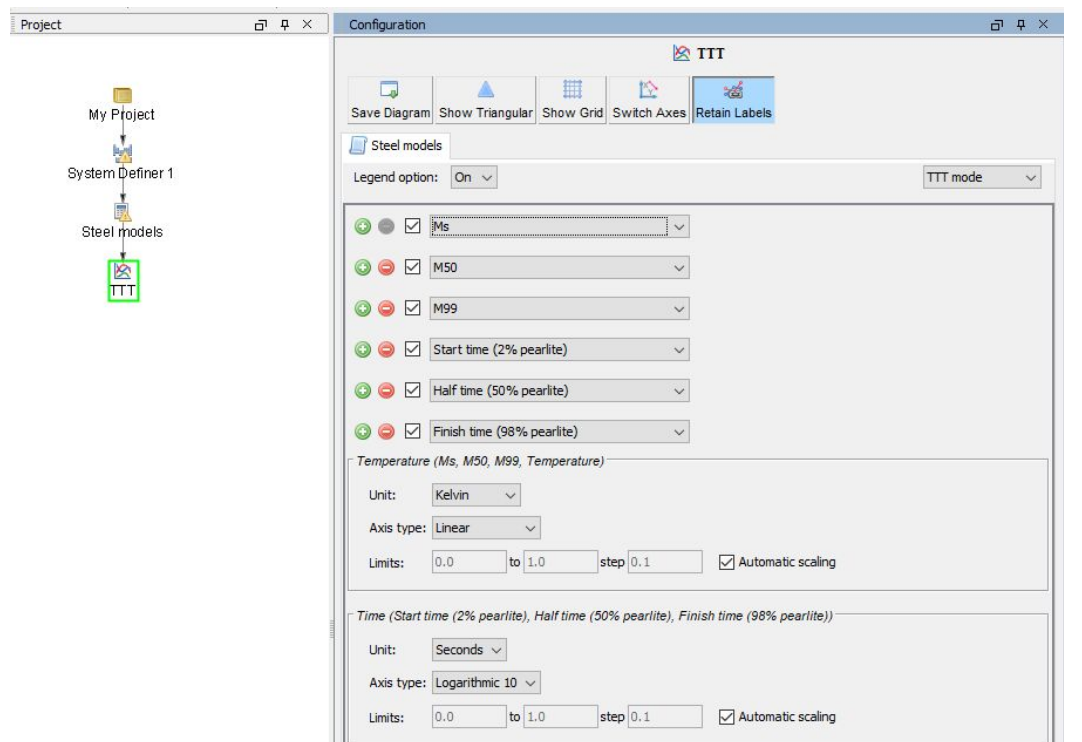

<span id="page-13-0"></span>*Example of a Steel Library - TTT template with the TTT mode setting.*

### **Improvements and Bug Fixes**

- New feature that allows changing values of property models parameter as a plot axis.
- Fixed an issue related to network installations and the location where the default property model directory was installed. This also relates to several other installation changes to default directory locations. See the **[Installation](#page-22-4)** section for more details.
- Fixed a bug where the pearlite property model in version 2019a did not follow composition variation defined in a *One axis* or *Grid* calculation.

### <span id="page-13-1"></span>**Precipitation Module (TC-PRISMA)**

### <span id="page-13-2"></span>**New Growth Rate Models: NPLE and Para-equilibrium**

Search the help for "growth rate model", *NPLE* or *paraequilibrium* for more information.

Two new growth rate models are added to the Precipitation Calculator settings: **Para-equilibrium** and **Non-Partition Local Equilibrium (NPLE)**.

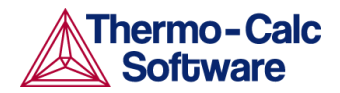

In a system where there are large differences between the diffusion rates of the components there is a possibility to have fast reaction without the need of any redistribution of the more sluggish elements. In metals the interstitial elements, such as C and N, are smaller than the metal atoms and diffuse much faster. The paraequilbrium and NPLE growth rate models are designed specifically to address the fast diffusion elements in Fe alloys.

**O** Precipitate Phase Phase: CEMENTITE Nucleation sites: Grain boundaries Interfacial energy: Calculated Para-eq Growth rate model: Simplified Morphology: General Advanced Transformation strain: Molar volume: NPLE

To access the growth rate model settings list, on the **Precipitation Calculator > Configuration** window click **Show details** to the right of the *Precipitate phase* section.

#### <span id="page-14-0"></span>New Example Using the Paraequilibrium Growth Rate Model

Open the example from the Thermo-Calc menu: **Help>Example Files>Precipitation Module (TC-PRISMA)>P\_13\_Precipitation\_Fe-C-Cr\_Paraequilibrium\_Precipitation\_of\_Cementite.**

You can also press F1 to search the help for "Growth Rate Model".

In this example, the precipitation of cementite during tempering of a Fe-Cr-C steel is simulated considering two interface conditions: one is the usual ortho-equilibrium condition; the other is the para-equilibrium condition. The simulation results are compared with the experimental data from Sakuma et al (T. Sakuma, N. Watanabe, and T. Nishizawa, "The effect of alloys element on the coarsening behavior of cementite particles in ferrite", Trans. JIM, v. 21, 1980, pp.159-168).

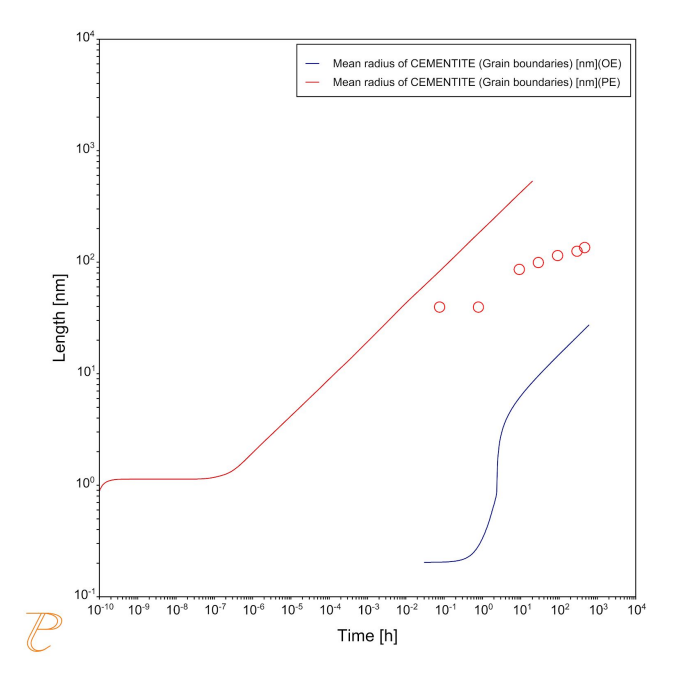

*Comparing results from Para-eq (PE) and Simplified (OE) growth models.*

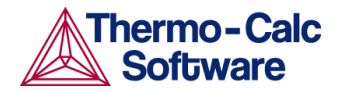

### <span id="page-15-0"></span>**Improvements and Bug Fixes**

- Fixed a bug for non-isothermal simulations with the Precipitation Calculator where the simulation got stuck at the final time if nothing precipitated during the simulation. This is also applicable to the TC-Python SDK.
- Fixed a bug from 2019a related to plotting results after a TTT or CCT calculation. You can now change the temperature units on the Y-axis (e.g. from Kelvin to Celsius or vice versa).

### <span id="page-15-1"></span>**Diffusion Module (DICTRA)**

### <span id="page-15-2"></span>**Improvements and Bug Fixes**

### <span id="page-15-3"></span>Both Console and Graphical Mode

- The labels for time and distance plot variables are now corrected and improved. There was a bug for both Console and Graphical Mode where the output label was not correct.
- Fixed a bug related to the evaluation of some homogenization functions, for example using the command ENTER\_HOMOGENIZATION\_FUNCTION. The affected homogenization functions are *Hashin-Shtrikman prescribed matrix phase*, *Hashin-Shtrikman prescribed matrix phase with excluded phases*, *Hashin-Shtrikman majority phase as matrix phase* and *Hashin-Shtrikman majority phase as matrix phase with excluded phases*.
- "Automatic" options are implemented for the following settings in **Graphical Mode> Diffusion Calculator>Options** and for the Console Mode command SET\_SIMULATION\_CONDITION:
	- *Time integration method* (Graphical Mode) and *Degree of implicity when integrating PDEs* (Console Mode). With the automatic option, the default degree of implicity correspond to trapezoidal (0.5) for classic and Euler Backward (1.0) for homogenization model.
	- *Use forced starting values in equilibrium calculations* (Graphical Mode). When a phase with an ordering contribution is entered into the simulation, for example the gamma-prime/fcc\_l12 phase in Ni-base superalloys, forced starting values are automatically turned on.
	- *The timestep is to be controlled by the phase interface displacement during the simulation* (Graphical Mode) and *Check interface position* (Console Mode). When a liquid phase is entered in a simulation this option is automatically turned on.

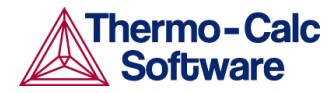

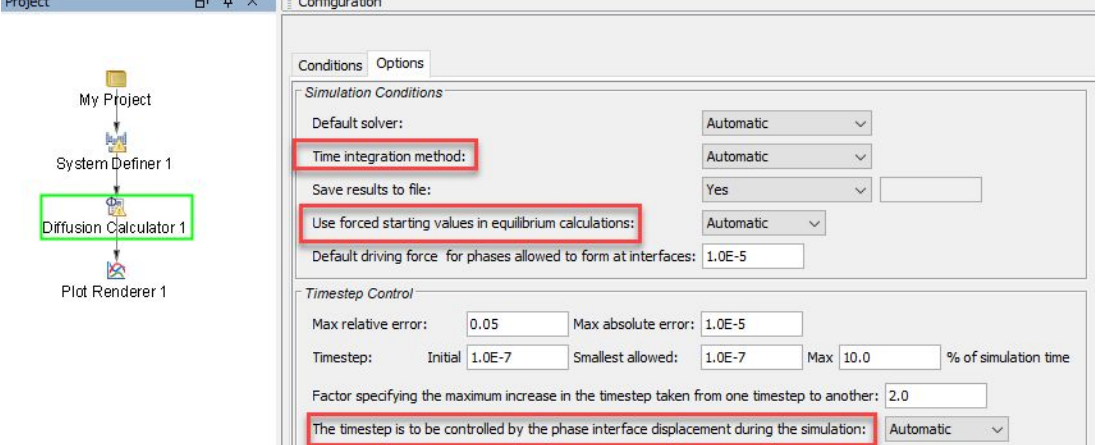

*Diffusion Calculator updates where settings in Graphical Mode for the Simulation Conditions and Timestep Control are now automatic.*

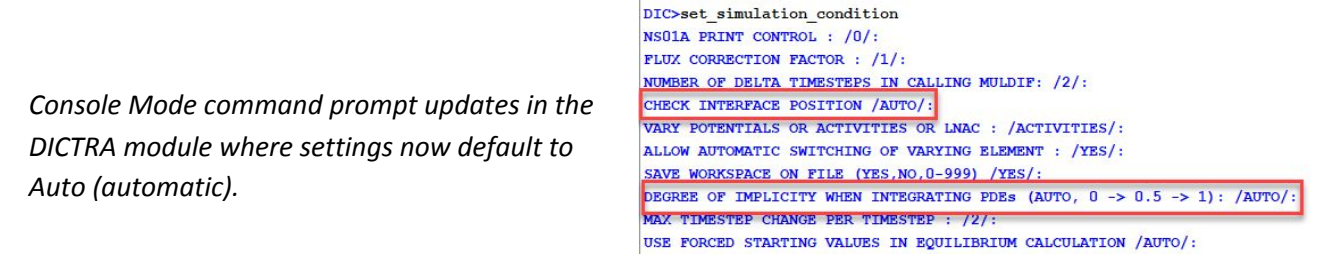

### <span id="page-16-0"></span>Graphical Mode Only (and TC-Python where Indicated)

- Fixed a bug where calculation options on the Diffusion Calculator were not used after pausing and resuming calculations.
- You can now plot a coordinate inside a region just like you can in Console Mode. This is done using the **Distance** plot condition which is available on the Plot Renderer.

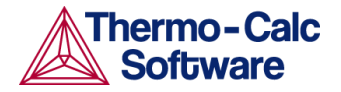

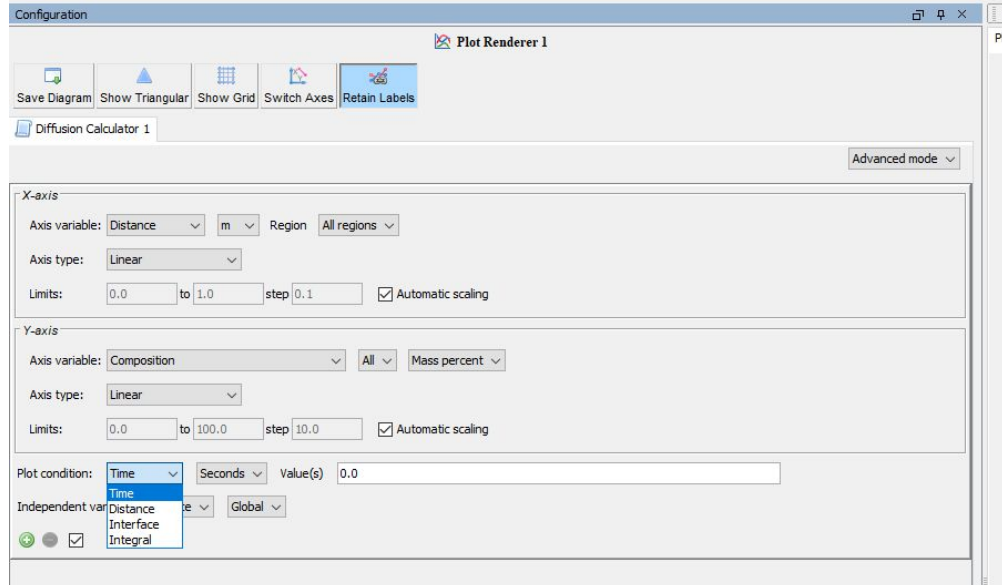

● On the **Diffusion Calculator > Options** tab, under *Simulation Conditions*, the *Use forced starting values in equilibrium calculations* setting default is changed to be consistent with the behaviour in Console Mode and TC-Python SDK. The default *Automatic* allows the software program to automatically use forced starting values to perform the

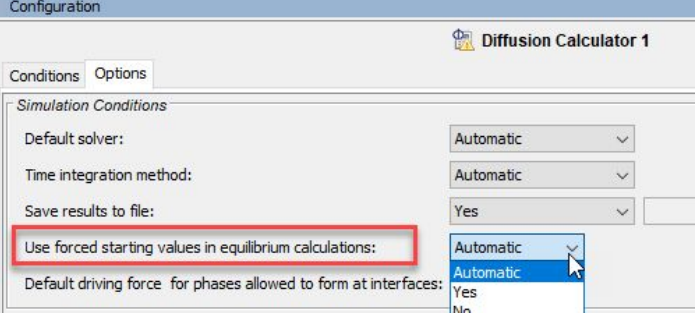

equilibrium calculations. Optionally choose *Yes* or *No*.

This is also applicable to TC-Python where two new functions have been added to handle this:

- enable automatic check interface position
- enable\_automatic\_forced\_starting\_values\_in\_equilibrium\_calculations

#### <span id="page-17-0"></span>Console Mode Only (and TC-Python where Indicated)

- There is a new command SET LOG LEVEL which allows you to choose the amount of output to the logs during a homogenization model simulation. The default keeps the log output to a minimum and thus limits the possibility of slowing down a calculation.
- Fixed an issue where previously mobilities could be wrong for interstitial elements when the *Advanced\_Homogenization\_Option > Solve\_in\_lattice\_fixed\_frame* was turned on.
- It is no longer necessary to enter the starting composition for a phase of type *Spheroid* (using the ENTER\_COMPOSITIONS command). If no starting composition is entered the equilibrium composition (and fraction) is used as default.

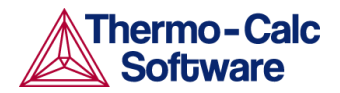

## <span id="page-18-0"></span>**TC-Python API**

<span id="page-18-1"></span>*TC-Python now uses GES6 by default. See Gibbs Energy System [Calculation](#page-7-1) Engine (GES6).*

### **New Features**

For more information about the key features, including an installation video, go to our website: <https://www.thermocalc.com/products-services/software/tc-python/>

*Note that due to the interoperability between TC-Python and other parts of the software, sometimes* there are bug fixes done in Thermo-Calc or the add-on modules that are not listed below but indicated *elsewhere.*

### <span id="page-18-2"></span>**Improvements and Bug Fixes**

- It is now possible to set all options possible for each calculation type in a consistent way using the with option() method. The numerical calculation options are completed for single equilibrium, Scheil, step and map calculations to match those available in Console Mode. In the Scheil module, some already existing options are deprecated for consistency and merged into the new option class.
- When you open/load property models into TC-Python the name of the file is now case insensitive, that is, using upper or lower case in the name does not impact opening the file now.
- You can now access the PHASE\_ADDITION and LIST\_PHASE\_ADDITION commands.
- Removed a method Set\_component\_to\_suspended for phase diagram and property diagram.
- Added two ways to enter functions as plot axis variables. This works for phase diagrams, property diagrams, Scheil and diffusion calculations.
- Fixed an issue related to user databases that contained special characters (e.g. utf-8 codec). Now TDB files containing these special characters can be read correctly.
- Improved an error message if the number of components specified differs from the number of elements.
- It is now possible to just give a relative path when appending a user database.
- Function added to the system object in TC-Python that allows very fast composition conversion (i.e. wt-% -> mole fraction) without performing an equilibrium calculation.

#### <span id="page-18-3"></span>Diffusion Improvements

- Added a constant initial composition profile.
- The way of adding phases to a region in the Diffusion Module is changed. The automatic determination of the matrix phase is improved and the manual setting of the matrix phase happens now explicitly through a flag.

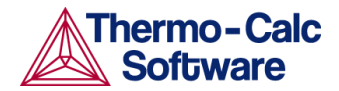

- A bug was fixed in TC-Python that prevented the calculation cache from working correctly for diffusion calculations with multiple phases in one region.
- The syntax of the diffusion quantity constructors DistanceCondition / PlotCondition.distance() and TimeCondition / PlotCondition.time() is changed due to necessary bug fixes.

### <span id="page-19-0"></span>**Updating TC-Python from 2019a to 2019b**

Note the following if you installed earlier versions of TC-Python with Thermo-Calc. When updating to a newer version of Thermo-Calc, you always also need to install the latest version of TC-Python. It is not sufficient to run the installer of Thermo-Calc. See the section "Updating to a newer version" in the *TC-Python Quick Installation Guide*. You can also search the help in Thermo-Calc or open the HTML version of the TC-Python help [available](https://www2.thermocalc.com/downloads/support/python/python/index.html) on our website (which is also included with your installation).

### <span id="page-19-1"></span>**New TC-Python Examples**

#### <span id="page-19-2"></span>Diffusion

There is a new diffusion example called pyex D\_07\_Homogenization\_Of\_Scheil\_Profile.py. It demonstrates the simulation of the homogenization heat treatment of an alloy from the as-cast state. As a first step, the microsegregation after solidification is simulated using a Scheil-calculation, then as a second step the homogenization is simulated using a diffusion simulation.

#### <span id="page-19-3"></span>Miscellaneous

Two new examples with different file formats that are exported (json, xml, csv and hdf5) are available.

v Miscellaneous diagnostics.py pyex\_M\_01\_Input\_from\_file.py

pyex\_M\_02\_output\_to\_file.py  $\equiv$  time\_temperature.txt

Also in this folder is a diagnostic script that can be used to help debug a TC-Python installation. See TC-Python: New Script for [Troubleshooting](#page-24-3) TC-Python [Installations](#page-24-3).

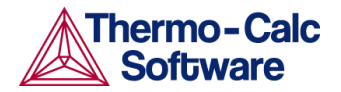

### <span id="page-20-0"></span>**Databases**

### <span id="page-20-1"></span>**New Thermodynamic and Kinetic Databases**

### <span id="page-20-2"></span>TCOX9 TCS Metal Oxide Solutions Database

#### <span id="page-20-3"></span>**Major changes from TCOX8 to TCOX9**

- Addition of Ti: Assessed or added from literature all binary and a few ternary metallic systems. Assessed Ti-O and Ti-S binary systems. Assessed 19 ternary Me-Ti-O, 2 Me-Ti-S and 23 higher order oxide systems as indicated in the TCOX information sheet. Ti+2/+3/+4 is included in the liquid oxide, so the correct distribution of oxidation states in the slag can be calculated.
- The following systems have been assessed for version 9: CaO-SiO<sub>2</sub>-VO<sub>x</sub>. The correct distribution of oxidation states in the slag (+3/+4/+5) can now be calculated.
- The following systems have been reassessed for version 9: Ca-O-V, Mg-O-V, O-Si-V and and CaO-SiO<sub>2</sub>-Y<sub>2</sub>O<sub>3</sub>.
- The following systems have been estimated for version 9:  $MgO-SiO<sub>2</sub>-VO<sub>x</sub>$ , MnS-NbS, MnS-VS.
- Changed model for VO solid solution, from Halite to FCC\_A1 to be consistent with cubic TiO. Reassessed solubility of V<sub>2</sub>O<sub>3</sub> in CaO/CoO/FeO/MgO/MnO/NiO Halite due to change of model for VO. Assessed C-V-O, modeling complete solid solution between VC<sub>x</sub> and VO<sub>y</sub> (same applies to the C-Ti-O system).
- Merged CoV<sub>2</sub>O<sub>6</sub> and NiV<sub>2</sub>O<sub>6</sub> compounds to the CaV<sub>2</sub>O<sub>6</sub> phase.
- **•** Removed the SO<sub>4</sub><sup>2</sup> species in the liquid phase.
- Minor changes to the following systems: W-O, Al-Cr-O, Ca-Ni-O, Co-O-V, Cr-Cu-O, Mg-Mn-O, Co-Mn-O, Co-Mo-O, Co-O-P, Nb-O-P, Ni-O-Si, Ni-O-V, Al-Ca-Ni-O, Al-Ni-O-Y, Ca-Co-Cu-O, Ca-Co-Ni-O, Co-Mn-O-Y, Fe-La-Ni-O, Gd-Mn-O-Si.

### <span id="page-20-4"></span>TCCU3 TCS Cu-based Alloys Database

#### <span id="page-20-5"></span>**Major changes from TCCU2 to TCCU3**

- Addition of Ge.
- 10 Ge-X (X=Ag, Al, Au, Co, Cr, Cu, Ni, Sn, Ti, Zr) binary systems are added.
- 2 ternary systems Ag-Cu-Ge and Au-Cu-Ge are included.
- Volume data for the newly added phases are assessed or estimated.

### MOBCU3 TCS Cu Alloys Mobility Database

#### <span id="page-20-6"></span>**Changes from MOBCU2 to MOBCU3**

This database is compatible with TCS Cu-based Alloys Database (TCCU3) and the update from MOBCU2 to MOBCU3 now contains data for the diffusion of the new element Ge in both Fcc and liquid phases of Cu alloys.

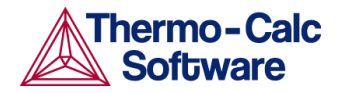

### <span id="page-21-0"></span>**Updated Thermodynamic and Kinetic Databases**

### <span id="page-21-1"></span>TCFE9 TCS Steels/Fe-Alloys Database: Updated to version 9.1

#### <span id="page-21-2"></span>**Updates from TCFE9 to TCFE9.1**

- Revision of C-Fe-S system.
- Revision of Cr-Fe-Nb and Fe-Nb-Si system and the addition of 15 new silicide phases.
- Revision of the Laves phase description in Fe-Nb-W and Cr-Mo-Nb systems.
- Updates to the molar volumes of Liquid Mn, CEMENTITE, Fe-Si-B ternary phases, MNS, and several sulfides.
- Correction of the magnetic properties of CBCC\_A12 phase.
- Removing the pressure dependent parameters from Fe for compatibility with GES6.

### TCTI2 TCS Ti/TiAl-based Alloys Database: Updated to version 2.1

#### <span id="page-21-3"></span>**Updates from TCTI2 to TCTI2.1**

- Improved description of liquidus temperature for Ti64 alloy.
- Adjusted phase stability of HCP\_A3 and BCC\_A2 in some systems.

### <span id="page-21-4"></span>**Documentation, Examples and Tutorials**

### <span id="page-21-5"></span>**Reorganized Help and PDFs**

The online help (and therefore the PDF documentation) is updated and reorganized to better reflect the divergence between the Graphical Mode and Console Mode content. The help is continuously being improved and streamlined but if you find any issues or want to contribute to the content, send an email to documentation@thermocalc.com.

### <span id="page-21-6"></span>**New Tutorial: The Role of Diffusion in Materials**

A new set of examples is available. This comprehensive tutorial teaches you about the role of diffusion in materials and how the Diffusion Module (DICTRA) can be applied to materials design and processing.

The tutorial is intended for engineers interested in using the Diffusion Module (DICTRA), as well as students learning about the role of diffusion in materials. It is designed to be useful at many levels, from undergraduate studies to someone with a PhD and experience in a related field. Fill out a short form on our [website](https://www.thermocalc.com/products-services/software/diffusion-module-(dictra)/the-role-of-diffusion-in-materials-tutorial/) to access *The Role of Diffusion in Materials* tutorial.

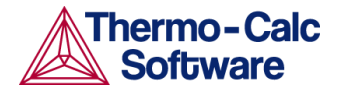

### <span id="page-22-0"></span>**New Examples in Thermo-Calc**

There are new examples described elsewhere in this document:

- **TC-Python:** See [TC-Python](#page-18-0) API.
- **Precipitation Module (TC-PRISMA):** New paraequilibrium growth rate model. See the [Precipitation](#page-13-1) Module (TC-PRISMA) section for details. Also see [Precipitation](#page-22-1) Module (TC-PRISMA) [Step-by-Step](#page-22-1) Instructions for Three Examples.
- **Process Metallurgy:** See New Process [Metallurgy](#page-5-1) Module.

### <span id="page-22-1"></span>**Precipitation Module (TC-PRISMA) Step-by-Step Instructions for Three Examples**

The following examples now have a PDF that includes step-by-step instructions about how to recreate the project file included with your installation:

- P\_01: Isothermal Precipitation of Al3Sc
- **•** P\_07: Continuous Cooling Transformation (CCT) Diagram of Ni-Al-Cr  $\gamma$ - $\gamma'$
- P\_09: Precipitation of Al-Sc AL3SC with Assumption of Sphere and Cuboid Morphologies

<span id="page-22-2"></span>You can access the PDF from within Thermo-Calc help.

### **Removed Console Mode Examples**

Thermo-Calc examples tcex-45, tcex-46 and tcex-47 have been removed from the Console Mode Example collection as 3D plots in Console Mode rely on external third-party tools no longer available.

### <span id="page-22-3"></span>**TC-Python HTML Help on the Website**

The HTML version of the TC-Python help is now [available](https://www2.thermocalc.com/downloads/support/python/python/index.html) on our website as well as included with your installation.

### <span id="page-22-4"></span>**Installation**

### <span id="page-22-5"></span>**Thermo-Calc Changes and Improvements**

#### <span id="page-22-6"></span>Administrative Rights Needed for Windows Installation

Windows installations now require administrator rights to install and uninstall the program.

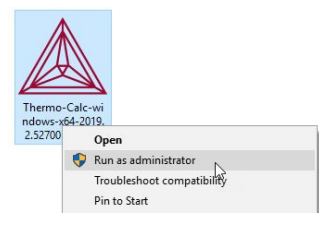

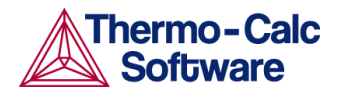

### <span id="page-23-0"></span>Resources (e.g. manuals, materials folders) copied from Public to a User Documents folder (Windows only)

*This is for Windows operating systems. Note that access to some of the folder contents shown requires additional licenses.*

The default folders where documents, materials files, property models and other content is installed under **Public Documents** for ALL USERS. For a local user these files are copied to the user's Documents folder where this local copy is associated to the user login. The **Public Documents** folder will always contain the original set of contents as per the installation.

After installing Thermo-Calc, and when you first open the program, the set of folders is copied from the source **Public Documents** location into a user **Documents** folder.

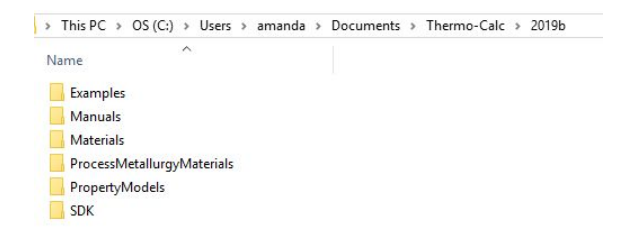

*An example of a Windows installation where the folders have been copied from the Public Documents folder into the Documents folder specifically for the user Amanda.*

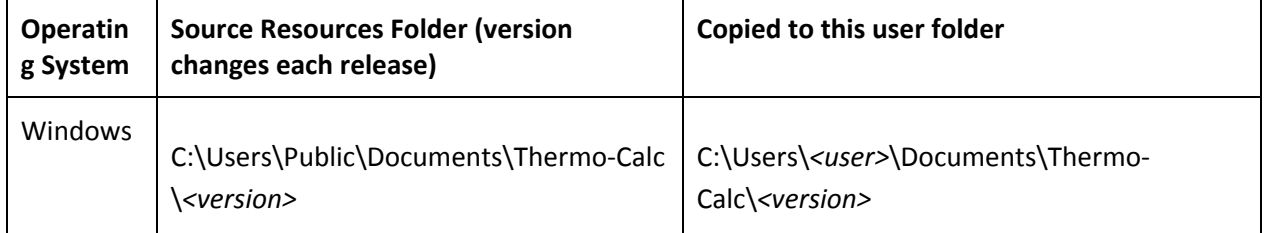

#### <span id="page-23-1"></span>License File Installation Location

The license file installation location has changed. This information is important for anyone who needs to copy and replace an old version of the license file. *Otherwise the license is installed at the location chosen during the installation process.*

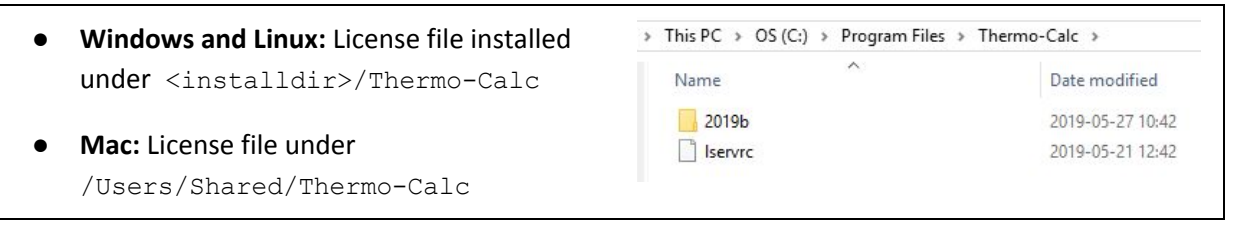

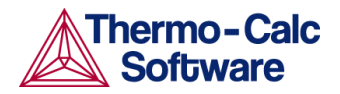

The software program (and when applicable) a license file is installed in the location chosen during the installation process, for example: A Setup

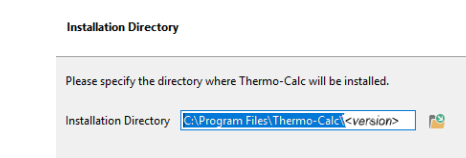

### <span id="page-24-0"></span>General

- When you have several versions of Thermo-Calc installed on your computer, you can now choose the applicable version from lists, for example, when you right-click a file and choose **Open with** you will now see the version listed.
- When installing on Windows you can no longer choose to install for the Current User Only. This relates to the changes where Admin rights are needed for the installation, and files are installed in the Public Documents, then copied to the Documents folder for a specific user when starting the Thermo-Calc program. See the section about Resources.

#### <span id="page-24-1"></span>Linux installations

- There is a new shortcut added to the desktop for Linux sudo users.
- Improved the visual appearance of the installer program on Linux for high resolution 4k-screens.

### <span id="page-24-2"></span>**Demo and Academic Downloads and the new Process Metallurgy Module**

A demo version of the new Process Metallurgy Module is available with the demo and academic installations, but there is a special example included due to the limitation that you can only use three elements in the demo software. The full version of Thermo-Calc has additional examples that are not available for the demo version.

### <span id="page-24-3"></span>**TC-Python: New Script for Troubleshooting TC-Python Installations**

A new diagnostic script is available as a Miscellaneous example (diagnostics.py) as well as in the Troubleshooting section of the TC-Python guide. Information about the script is also available on our [website.](https://www.thermocalc.com/products-services/software/tc-python/#troubleshooting) The script automatically prints useful suggestions that, in many cases, will help you to fix the problem yourself. If you are unable to solve the problem, contact us for support.

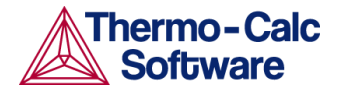

### <span id="page-25-0"></span>**Installation Disk Space Requirement**

Due to precompiled databases added to the Thermo-Calc installation, 2 GB of disk space and 8 GB of RAM is recommended for the 2019b installation.

### <span id="page-25-1"></span>**Platform Roadmap**

For information about platforms being phased out visit our website <http://www.thermocalc.com/products-services/software/system-requirements/platformroadmap/>.